## Quick guide — — Remote Touch

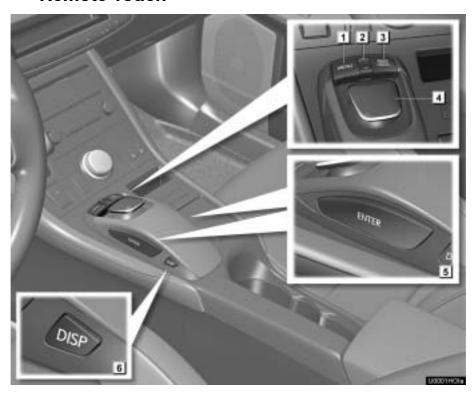

| No. | Name                  | Function                                                                                                    | Page       |
|-----|-----------------------|----------------------------------------------------------------------------------------------------|------------|
| 1   | "MENU" button         | Push this button to display the "Start" (menu) screen.                                                               | 17         |
| 2   | "∧·∨" button          | Push this button to change the scale of the map and to scroll the list screen.                                       | 31, 35, 48 |
| 3   | "MAP/VOICE"<br>button | Push this button to repeat a guidance voice, cancel the map scroll, start guidance and display the current position. | 39         |
| 4   | Remote Touch knob     | Move this knob in the desired direction to select a function, letter and map screen button.                          | 31         |
| 5   | "ENTER" button        | Push this button to enter the selected function, letter or map screen button.                                        | 31         |
| 6   | "DISP" button         | Push this button to display the "Display" (quality control) screen.                                                  | 36         |

# — Map screen

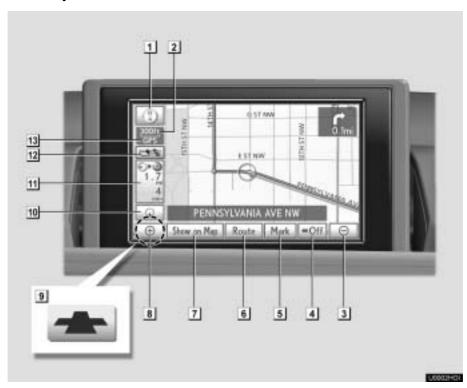

| No. | Name                                | Function                                                                                                    | Page     |
|-----|-------------------------------------|----------------------------------------------------------------------------------------------------|----------|
| 1   | North-up or<br>heading-up<br>symbol | This symbol indicates a map view with north-up or heading-up. Selecting this symbol changes the map orientation.                               | 50       |
| 2   | Scale indicator                     | This figure indicates the map scale.                                                                                                    | 48       |
| 3   | Zoom out button                     | Select this button to reduce the map scale.                                                                                                    | 48       |
| 4   | "◀ <b>∢</b> Off"                    | Select this button to obtain a broader view. Some of the buttons on the screen are not displayed. They are displayed again by selecting "On>". | 321      |
| 5   | "Mark"                              | Select this button to register the current position or the cursor position as an address book entry.                                           | 41       |
| 6   | "Route"                             | Select this button to change the route.                                                                                                    | 100, 102 |

| No. | Name                                            | Function                                                                                                    | Page     |
|-----|-------------------------------------------------|----------------------------------------------------------------------------------------------------|----------|
| 7   | "Show on Map"                                   | Select this button to browse information about guidance route, to set the Points of Interest to be displayed on the screen, or to record the route. | 108, 178 |
| 8   | Zoom in button                                  | Select this button to magnify the map scale.                                                                                                    | 48       |
| 9   | Foot print map button                           | Select this button to display the foot print map and the building information.                                                                      | 49       |
| 10  | Screen configuration button                     | Select this button to change the screen mode.                                                                                                    | 46       |
| 11  | Distance and time to destination                | Displays the distance, the estimated travel time to the destination, and the estimated arrival time at the destination.                             | 99       |
| 12  | XM® indicator                                   | This mark is displayed when XM® information is received.                                                                                            | 178      |
| 13  | "GPS" mark<br>(Global<br>Positioning<br>System) | Whenever the vehicle is receiving signals from the GPS, this mark is displayed.                                                                     | 383      |

#### **INFORMATION**

Remove dirt from the display and its surrounding area by lightly wiping with a soft, dry cloth, such as a cloth used for cleaning glasses with plastic lenses.

Scrubbing too hard or using a hard cloth could scratch the display. Also, the display is treated with a coating, and could be damaged by coming into contact with benzine or alkaline solution.

### - Registering home

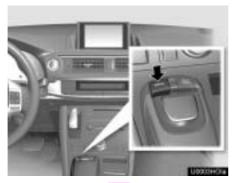

1 Push the "MENU" button on the Remote Touch.

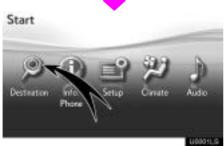

2 Select "Destination" and push the "ENTER" button on the Remote Touch.

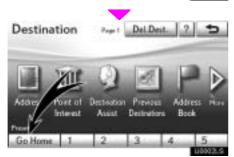

Select "Go Home" and push the "ENTER" button on the Remote Touch.

If home has not been registered, you can register it by selecting "**Go Home**".

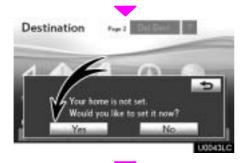

4 Select "Yes" and push the "EN-TER" button on the Remote Touch.

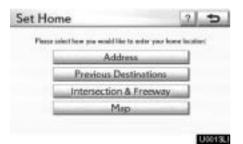

There are 4 different methods to search your home.

See "Destination search" on page 68.

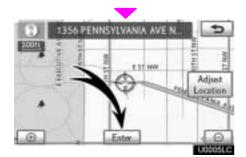

6 Select "Enter" and push the "EN-TER" button on the Remote Touch.

The "Edit Home" screen is displayed.

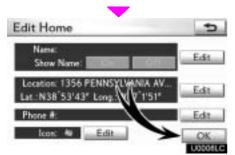

7 Select "OK" and push the "EN-TER" button on the Remote Touch.

Registration of home is complete.

You can also register home by selecting "**Setup**". (See "(a) Registering home" on page 118.)

You can change the name, location, phone number and icon. (See "(b) Editing home" on page 119.)

### - Registering preset destinations

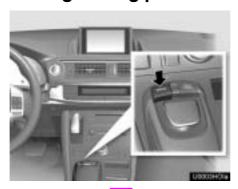

1 Push the "MENU" button on the Remote Touch.

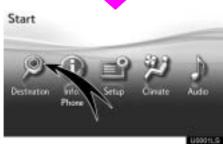

2 Select "Destination" and push the "ENTER" button on the Remote Touch.

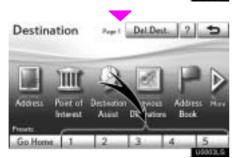

Select one of the preset destination buttons and push the "ENTER" button on the Remote Touch.

You can set a preset destination to any preset destination button that has not yet been set.

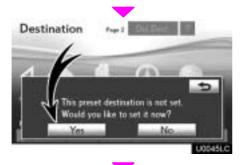

4 Select "Yes" and push the "EN-TER" button on the Remote Touch.

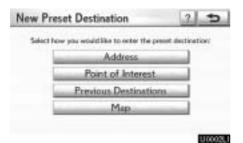

There are 4 different methods to search preset destinations.

See "Destination search" on page 68.

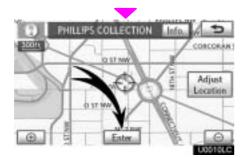

Select "Enter" and push the "EN-TER" button on the Remote Touch.

The "Edit Preset Destination" screen is displayed.

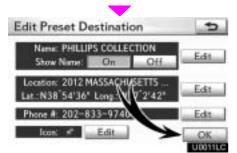

Select "OK" and push the "EN-TER" button on the Remote Touch.

Registration of preset destinations is complete.

You can also register preset destinations by selecting "**Setup**". (See "(a) Registering preset destinations"

on page 120.)

You can change the name, location, phone number and icon. (See "(b) Editing preset destinations" on page 121.)

The registered points can be used on the "Destination" screen. (See "- Destination search by Preset destinations" on page

### - Operation flow: guiding the route

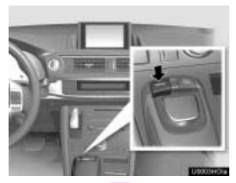

1 Push the "MENU" button on the Remote Touch.

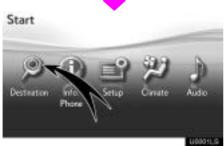

2 Select "Destination" and push the "ENTER" button on the Remote Touch.

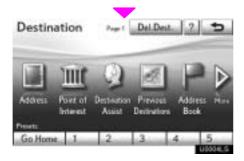

There are 11 different methods to search destinations.

See "Destination search" on page 68.

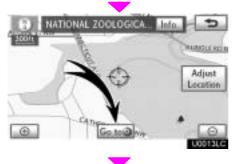

Select "Go to ②" and push the "ENTER" button on the Remote Touch.

The navigation system performs a search for the route.

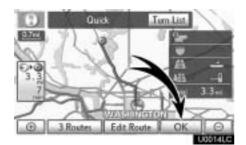

5 Select "OK" and push the "EN-TER" button on the Remote Touch, and start driving.

Routes other than the one recommended can also be selected. (See "Starting route guidance" on page 89.)

Guidance to the destination is given via voice and on the guidance screen.

### — Setting home as the destination

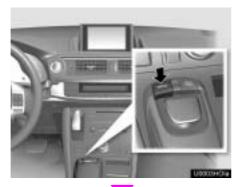

Push the "MENU" button on the Remote Touch.

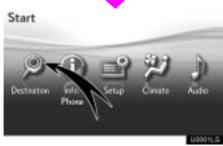

2 Select "Destination" and push the "ENTER" button on the Remote Touch.

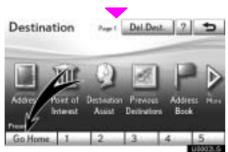

Select "Go Home" and push the "ENTER" button on the Remote Touch.

"Go Home" can be used if your home has been registered. (To register "Home", see "(a) Registering home" on page 118.)

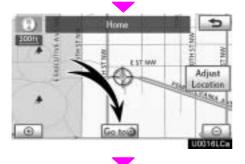

Select "Go to ②" and push the "ENTER" button on the Remote Touch.

The navigation system performs a search for the route.

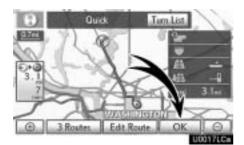

5 Select "OK" and push the "EN-TER" button on the Remote Touch, and start driving.

Routes other than the one recommended can also be selected. (See "Starting route guidance" on page 89.)

Guidance to the destination is given via voice and on the guidance screen.